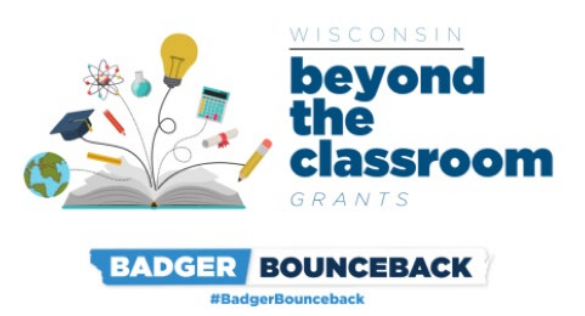

**Beyond the Classroom Grant Program**

**REIMBURSEMENT REQUEST INSTRUCTIONS**

**Document Updated: September 9, 2022**

**Program Webpage:**

**[doa.wi.gov/Pages/BeyondtheClassroom.aspx](https://doa.wi.gov/Pages/BeyondtheClassroom.aspx)**

*The Department of Administration is using DocuSign to collect Reimbursement Requests for the Beyond the Classroom Grant Program.*

## **What is DocuSign?**

DocuSign is a web-hosted electronic document transmittal and secure signature service. Accessing DocuSign documents requires internet access and a web browser. The DocuSign website is mobiledevice friendly. You do not need a DocuSign account to access or complete the Grant Reimbursement Request.

# **Please Review This Document in Full Prior To Submitting the Reimbursement Request**

# **REIMBURSEMENT REQUEST CHECKLIST Document Note Note Due Date**

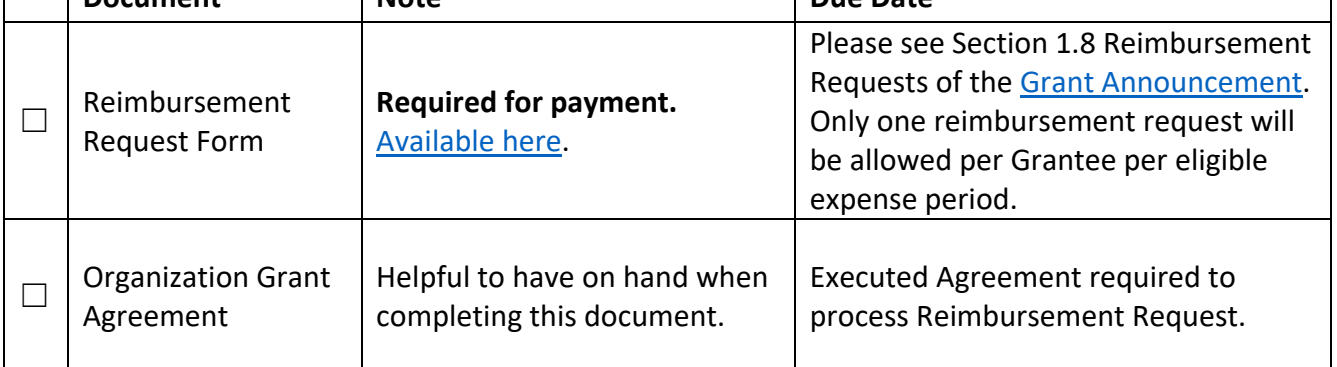

# **Convenience Copy of Reimbursement Request**

A link to a convenience copy of the Reimbursement Request is [available here.](https://doa.wi.gov/DEO/CONVENIENCE%20COPY%20-%20Reimbursement%20Request%20Form%20-%20ARPA%20Beyond%20the%20Classroom%20Grant%20Program.pdf) The program has provided a link to a convenience copy of the Reimbursement Request for reference prior to submitting the document via DocuSign. The convenience copy is for internal organization review only and will not be accepted by the program as an official Reimbursement Request.

Please continue reading this document for instructions on how to submit your official Reimbursement Request.

# **Submission Instructions for Reimbursement Request Form:**

## **To Begin the Document:**

Open the link for the Reimbursement Request Form in the table above.

The first page you will be directed to is the "PowerForm Signer Information." The person entering the information on the Reimbursement Request should be an authorized representative of the organization.

- 1. Enter the authorized representative's first and last name in the "Your Name" field, and the authorized representative's email in the "Your Email" field. The Authorized Representative will automatically receive a copy of the form when completed.
- 2. Do NOT change anything in the Grant Administrator fields. Any change to this information will result in a delay in processing your reimbursement request.
- 3. To designate additional recipients for the completed copy of the reimbursement request, enter the name and email address of up to 2 additional recipients in the spaces below.
- 4. Please review all of your information for errors. Click "Begin Signing" when you are done entering information.

The screenshot on page 3 shows steps 1-4 visually.

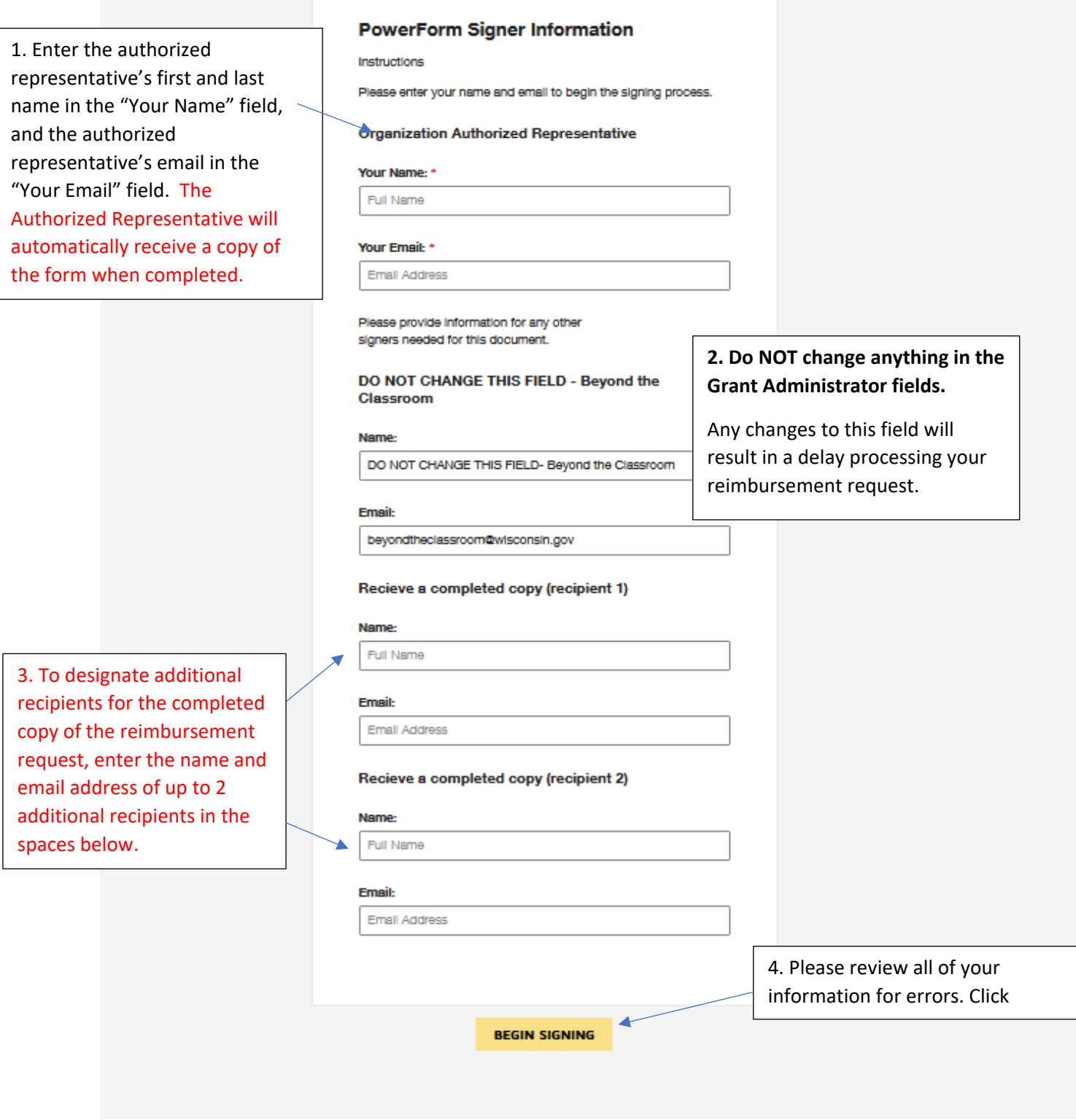

BEI

# **Submission Instructions for Reimbursement Request Form (Continued):**

#### **Filling Out the Document:**

The next page will be "Please review & act on These Documents."

- 1. Agree to DocuSign disclosures, if prompted.
- 2. Strongly Recommended: Click "Finish Later" button. Clicking "Finish Later" creates a link to your documents that can be re-visited at any time prior to clicking "Finish" on the document. An email with the link will be sent to the authorized representative's email you provided in the previous step. Click "Review Documents" from that email link to continue the signing process.
- 3. Click through to "Continue" to fill out the Reimbursement Request.
- 4. Please fill out all fields as applicable to your organization. (Detailed instructions follow below)

The screenshot below shows the "Please review & act on These Documents" page.

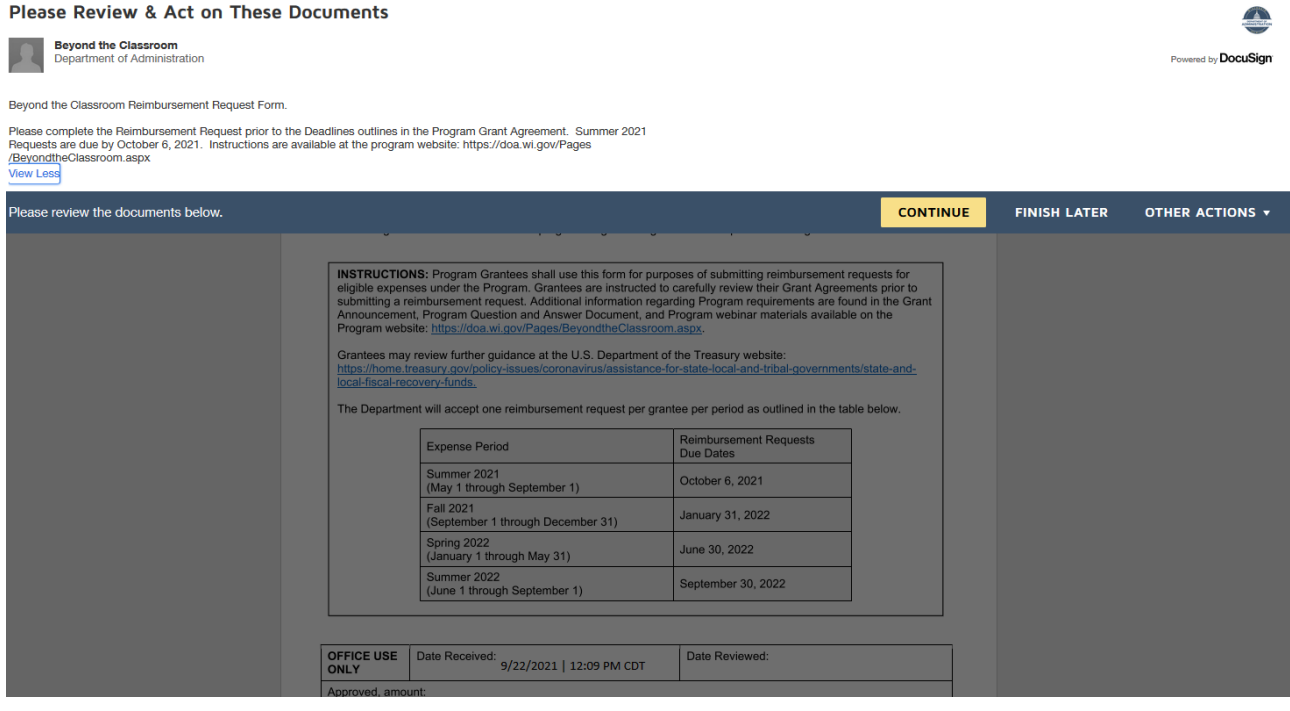

#### **Section 1: Grantee Information**

- **Grantee Name:** The Organization Name, as listed on the Grant Agreement.
- **Federal Employer Identification Number** or ["Employee Identification Number".](http://www.irs.gov/Businesses/Small-Businesses-&-Self-Employed/Employer-ID-Numbers-EINs) This is the number under which you file your organization's taxes. This number should match the number you provided on your W-9. **This field is required.**

• **DUNS Number:** A DUNS number is required to receive Federal funds via this grant program. Please see the following instructions to determine if you have a DUNS number, or if you need to apply for a number: [DUNS Number Guide](https://doa.wi.gov/DEO/duns_num_guide.pdf)

**This field is required.** Please make every effort to include a DUNS number on this form. If you apply for and do not receive a DUNS number prior to the form's close date, please enter "**Applied for**" in the DUNS Number Field. Provide the number to the Program via [BeyondtheClassroom@wisconsin.gov](mailto:BeyondtheClassroom@wisconsin.gov?subject=Add%20authorization%20page) as soon as you receive it.

- **Project ID:** Please enter the Project ID, as it appears on your organization's full-executed Grant Agreement.
- **Contact Person (all fields):** Please enter the information for the best person to contact for any questions related to this form.
- **Expense Period:** Select the expense period for which reimbursement is requested.

## **Section 2: Federal Reporting:**

Answer both questions with the number of students served and/or participating in evidence based tutoring programs. Estimates are acceptable. **This section is required.**

- The Definition of evidence-based Tutoring programs is provided on page 21 of this document: <https://www2.ed.gov/documents/coronavirus/reopening-2.pdf>
- Please enter NA, then check the box below each question, if you did not collect the data for the reporting period. The program will not approve requests that do not provide an estimate above zero to at least one of the Federal Reporting questions.

Please also include a brief narrative of the services provided during the specific reporting period.

## **Section 3: Reimbursement Request**

Complete the table with eligible costs for which you organization seeks reimbursement. Include only costs that were incurred during the expense period checked in Section 1. Similar expenses may be grouped in this section. For example, salary and fringe for multiple staff performing similar duties may be combined on a single line. (See below for a completed sample table)

- The **Total Reimbursement Request** will auto-populated based on your entries in the table. If there are errors, please check your work in the "**Amount**" fields above.
- If you receive an error in section 3 when trying to submit your application, please make sure that you have only entered numbers in the "**Amount**" field. Additional non-numerical characters or extra spaces before or after the number may result in an error.

## **Section 3 Sample Table:**

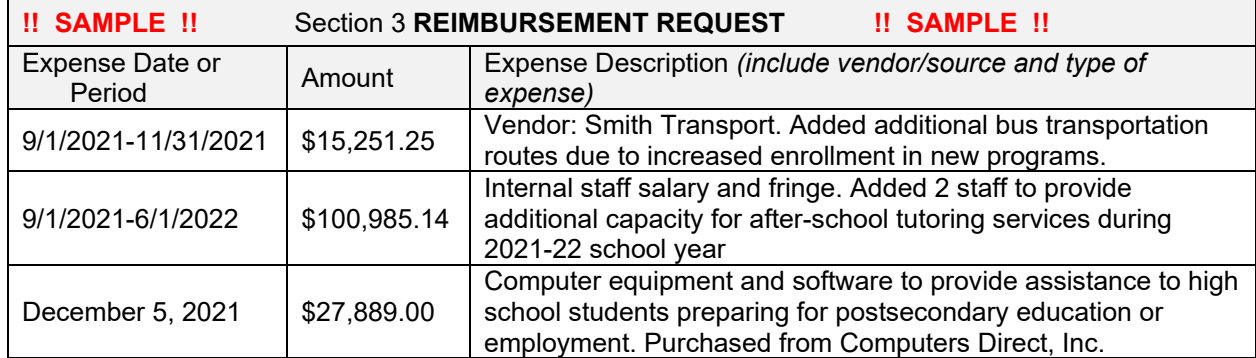

## **Section 4. Attestations and Required Signature**

Applicants must certify compliance with all of the statements in the attestation section. Please consult your organization's legal counsel if you have any questions regarding the attestation statements.

## **Applicant Authorized Representative:**

If more than one authorized representative is required to sign the Reimbursement Request, please contact the program at [BeyondtheClassroom@wisconsin.gov](mailto:BeyondtheClassroom@wisconsin.gov?subject=Add%20authorization%20page) to add an additional authorization page.

#### **To Submit the document:**

Click "Finish" when you have reviewed and completed all required fields on the Reimbursement Request. This step will forward the send the completed Reimbursement Request to the Grant Administrator and to any additional emails you provided as an "Email Copy Recipient".

The page will automatically re-direct to the Department of Administration Homepage when you click "Finish". After you submit, no other information is needed from you at this time. The program will reach out with any additional questions, and you

# **Additional Helpful Links for DocuSign Troubleshooting:**

Please be sure that your internet browser is up to date if you have any technical issues. DocuSign supports the most commonly used internet browsers. [https://support.docusign.com/guides/signer](https://support.docusign.com/guides/signer-guide-signing-system-requirements)[guide-signing-system-requirements](https://support.docusign.com/guides/signer-guide-signing-system-requirements)

Common Signing Issues:<https://docusigncommunity.force.com/en/articles/Common-signing-issues>

Adopting a signature:<https://support.docusign.com/en/guides/signer-guide-signing-adopt-new>

DocuSign Support Center:<https://docusigncommunity.force.com/en/home>

General DocuSign Walkthrough[: https://support.docusign.com/en/videos/New-Signing-Experience](https://support.docusign.com/en/videos/New-Signing-Experience)